# Oracle® Cloud Purge Old Files

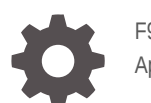

F93146-01 April 2024

ORACLE

Oracle Cloud Purge Old Files,

F93146-01

Copyright © 2024, Oracle and/or its affiliates.

Primary Author: Oracle Corporation

## **Contents**

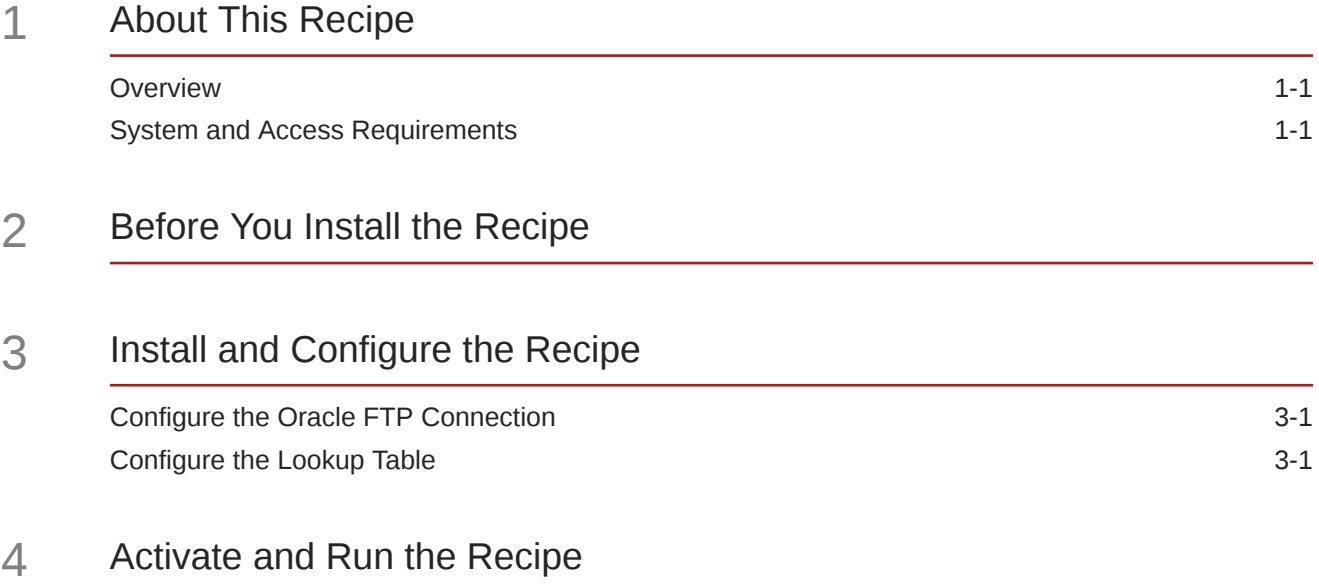

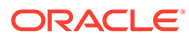

### Preface

This document describes how to install, configure, and run this recipe in Oracle Integration 3.

**Topics:**

- Documentation Accessibility
- Diversity and Inclusion
- Related Resources
- **Conventions**

### Documentation Accessibility

For information about Oracle's commitment to accessibility, visit the Oracle Accessibility Program website at [http://www.oracle.com/pls/topic/lookup?](http://www.oracle.com/pls/topic/lookup?ctx=acc&id=docacc) [ctx=acc&id=docacc](http://www.oracle.com/pls/topic/lookup?ctx=acc&id=docacc).

#### **Access to Oracle Support**

Oracle customers that have purchased support have access to electronic support through My Oracle Support. For information, visit [http://www.oracle.com/pls/topic/](http://www.oracle.com/pls/topic/lookup?ctx=acc&id=info) [lookup?ctx=acc&id=info](http://www.oracle.com/pls/topic/lookup?ctx=acc&id=info) or visit [http://www.oracle.com/pls/topic/lookup?](http://www.oracle.com/pls/topic/lookup?ctx=acc&id=trs) [ctx=acc&id=trs](http://www.oracle.com/pls/topic/lookup?ctx=acc&id=trs) if you are hearing impaired.

#### Diversity and Inclusion

Oracle is fully committed to diversity and inclusion. Oracle respects and values having a diverse workforce that increases thought leadership and innovation. As part of our initiative to build a more inclusive culture that positively impacts our employees, customers, and partners, we are working to remove insensitive terms from our products and documentation. We are also mindful of the necessity to maintain compatibility with our customers' existing technologies and the need to ensure continuity of service as Oracle's offerings and industry standards evolve. Because of these technical constraints, our effort to remove insensitive terms is ongoing and will take time and external cooperation.

### Related Resources

For more information, see these Oracle resources:

- Oracle Integration documentation on the Oracle Help Center.
- Oracle Cloud at <http://cloud.oracle.com>.

#### **Conventions**

The following text conventions are used in this document.

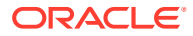

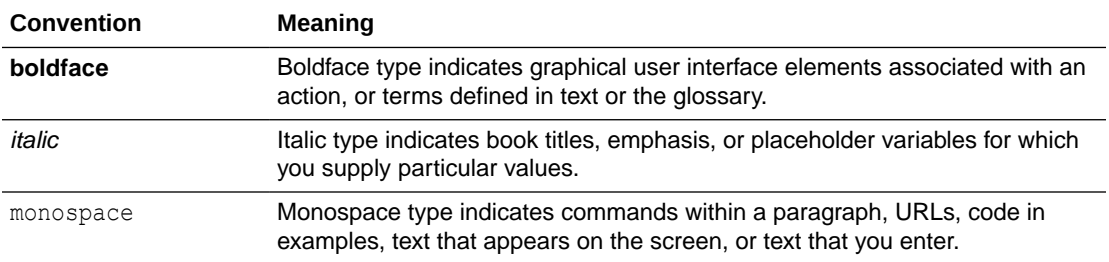

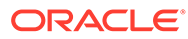

## <span id="page-5-0"></span>1 About This Recipe

Use this recipe to purge old files from File Server in Oracle Integration.

#### **Note:**

This recipe is available as **File Server — Oracle Integration | Purge Old Files** in Oracle Integration. Oracle provides this recipe as a sample only. The recipe is meant only for guidance, and is not warranted to be error-free. No support is provided for this recipe.

#### **Overview**

This recipe purges files that are older than the value specified in the Minimum Age parameter from File Server. To use the recipe, you must install the recipe and configure the connections and other resources within it.

When triggered, the integration flow performs the following tasks:

- Based on the lookup key values and the value specified in the Minimum Age parameter configured in the List Files operation, lists files that are older than the minimum age specified. The Minimum Age parameter can be configured to accept values in seconds such as 7776000 s (90 days), 5184000 s (60 days), or 2592000 s (30 days).
- Uses the for-each action to iterate through each of the files in the List Files response, and deletes files using the Delete a File operation.

#### **Note:**

In a single integration run only 100 files can be deleted.

• In case of any error, sends notifications to the email Id configured in the **ToEmailAddress** lookup key.

### System and Access Requirements

- Oracle Integration, Version 24.04 or higher
- File Server
- An SFTP client

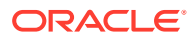

## <span id="page-6-0"></span>2 Before You Install the Recipe

To use File Server, you must enable it for your Oracle Integration instance. See Enable File Server in *Using File Server in Oracle Integration 3*.

- **1.** Log in to the server using your user name and password through an SFTP client; for example, FileZilla.
- **2.** Create a directory on the server from which to purge files. Note down the path of the directory.

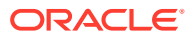

## <span id="page-7-0"></span>3 Install and Configure the Recipe

On your Oracle Integration instance, install the recipe to deploy and configure the integration and associated resources.

- **1.** On the Oracle Integration Home page, in the **Use a recipe/accelerator** section, click **View all**.
- **2.** Find the recipe you want to install, then click **Get**.

A message confirms that the recipe was successfully installed, and the recipe card shows **In use**.

- 
- **3.** Click **Configure** on the recipe to configure its resources.

The project workspace opens, displaying all the resources of the recipe. Configure the following resources before you activate and run the recipe.

### Configure the Oracle FTP Connection

- **1.** In the Connections section, click the connection name.
- **2.** In the Properties section, enter the following details:

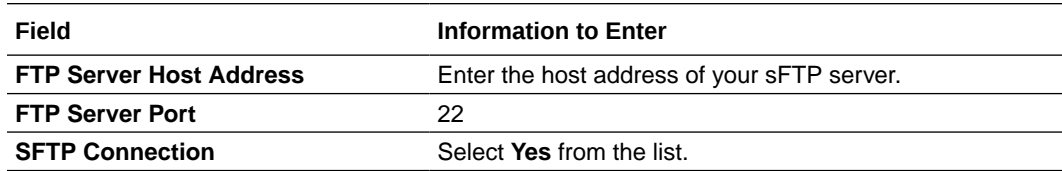

**3.** In the Security section, enter the following details:

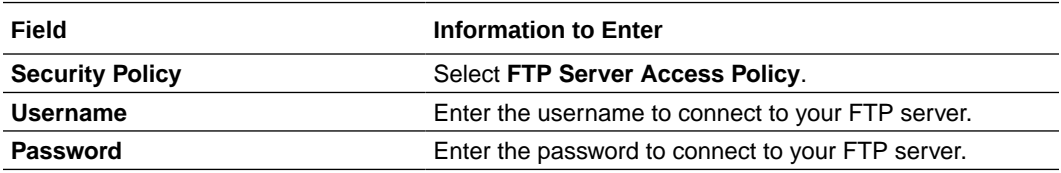

- **4.** Click **Save**. If prompted, click **Save** again.
- **5.** Click **Test** to ensure that your connection is successfully configured. In the resulting dialog, click **Test** again.

A message confirms if your test is successful.

**6.** To return to the project workspace, click **Go back**  $\mathbf{K}$ 

### Configure the Lookup Table

Edit the **ORCL-OIC\_SFTP\_PURGE\_FILES** lookup table and enter appropriate values for the look up keys.

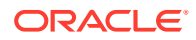

- **1.** In the Lookups section, click the lookup name.
- **2.** In the lookup table, specify values for the following keys.

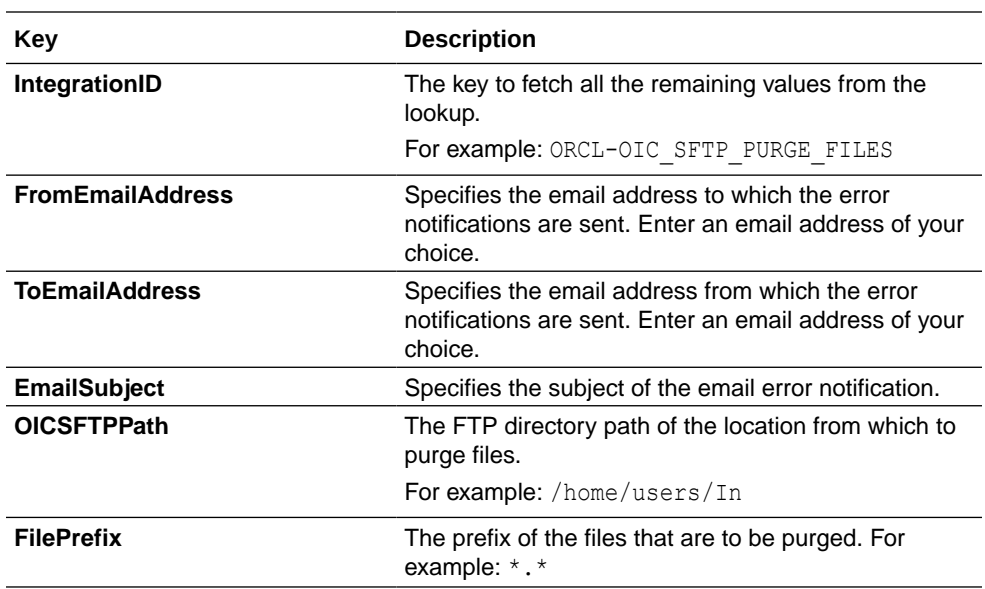

**3.** Click **Save**. If prompted, click **Save** again.

**4.** To return to the project workspace, click **Go back**  $\left\{ \right.$ 

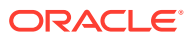

## <span id="page-9-0"></span>4 Activate and Run the Recipe

After you've configured the connections and other resources, you can activate and run the recipe.

**1.** In the project workspace, click **Activate**. In the Activate project panel, with the default project deployment selected, choose an appropriate tracing option, then click **Activate**.

A message confirms that the integration has been activated. Refresh the page to view the updated status of the integration.

- **2.** Run the recipe.
	- **a.** In the Integrations section of the project workspace, click **Actions** ... on the integration flow, then select **Run**.
	- **b.** On the Configure and run page, click **Run**.

You've now successfully submitted the integration for execution.

#### **Note:**

You can also schedule this integration to run at a date, time, and frequency of your choosing. See Define the Integration Schedule.

- **3.** Monitor the running of the integration flow in Oracle Integration.
	- **a.** In the project workspace, click **Observe**. You'll see the integration flow being triggered and running successfully.
	- **b.** To manage errors in your project, see Manage Errors in a Project.
- **4.** Log in to your SFTP server and check if files older than the value that was specified in the Minimum Age parameter of List File operation have been deleted.

#### **Related Documentation**

- *Using the FTP Adapter with Oracle Integration 3*
- *Using File Server in Oracle Integration 3*

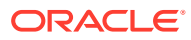